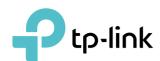

## **User Guide**

AX6000 MU-MIMO Wi-Fi Router Archer AX6000

## **Contents**

| About This Guide1 |                                                       |    |
|-------------------|-------------------------------------------------------|----|
| Cha <sub>l</sub>  | pter 1. Get to Know About Your Router                 | 3  |
| 1. 1.             | Product Overview                                      | 4  |
| 1. 2.             | Appearance                                            | 4  |
|                   | 1. 2. 1.The Back Panel                                | 4  |
|                   | 1. 2. 2.The Front & Side Panel                        | 5  |
| Cha               | oter 2. Connect the Hardware                          | 6  |
| 2. 1.             | Position Your Router                                  | 7  |
| 2. 2.             | Connect Your Router                                   | 7  |
| Cha               | pter 3. Log In to Your Router                         | 10 |
| Cha               | pter 4. Set Up Internet Connection                    | 12 |
| 4. 1.             | Use Quick Setup Wizard                                | 13 |
| 4. 2.             | Manually Set Up Your Internet Connection              | 13 |
| 4. 3.             | Set Up the Router as an Access Point                  | 17 |
| 4. 4.             | Set Up an IPv6 Internet Connection                    | 19 |
| Cha               | oter 5. TP-Link Cloud Service                         | 23 |
| 5. 1.             | Register a TP-Link ID                                 | 24 |
| 5. 2.             | Change Your TP-Link ID Information                    | 24 |
| 5. 3.             | Manage the User TP-Link IDs                           | 25 |
|                   | 5. 3. 1.Add TP-Link ID to Manage the Router           | 26 |
|                   | 5. 3. 2.Remove TP-Link ID(s) from Managing the Router | 26 |
| 5. 4.             | Manage the Router via the TP-Link Tether App          | 27 |
| Cha               | oter 6. Guest Network                                 | 28 |
| 6. 1.             | Create a Network for Guests                           | 29 |
| 6. 2.             | Customize Guest Network Options                       | 30 |
| Cha               | pter 7. USB Settings                                  | 33 |
| 7. 1.             | Access the USB Storage Device                         | 34 |
|                   | 7. 1. 1.Access the USB Device Locally                 |    |

|        | 7. 1. 2. Access the USB Device Remotely                  | 35 |
|--------|----------------------------------------------------------|----|
|        | 7. 1. 3. Customize the Access Settings                   | 37 |
| 7. 2.  | Media Sharing                                            | 41 |
| 7. 3.  | Printer Sharing                                          | 41 |
| Chap   | oter 8. HomeCare – Parental Controls, QoS, Antivirus     | 45 |
| 8. 1.  | Parental Controls                                        | 46 |
|        | 8. 1. 1. Scenario 1: Setting Up Access Restrictions      | 46 |
|        | 8. 1. 2.Scenario 2: Monitoring Internet Usage            |    |
| 8. 2.  | QoS                                                      |    |
| 8. 3.  | Antivirus                                                |    |
| Chap   | oter 9. Network Security                                 | 53 |
| 9. 1.  | Firewall                                                 | 54 |
| 9. 2.  | Access Control                                           | 54 |
| 9. 3.  | IP & MAC Binding                                         | 56 |
| Chap   | oter 10.NAT Forwarding                                   | 57 |
| 10. 1. | Share Local Resources on the Internet by Virtual Servers | 58 |
| 10. 2. | Open Ports Dynamically by Port Triggering                | 59 |
| 10.3.  | Make Applications Free from Port Restriction by DMZ      | 60 |
| 10. 4. | Make Xbox Online Games Run Smoothly by UPnP              | 61 |
| Chap   | oter 11.VPN Server                                       | 63 |
| 11. 1. | Use OpenVPN to Access Your Home Network                  | 64 |
|        | Use PPTP VPN to Access Your Home Network                 |    |
| Chap   | oter 12.Customize Your Network Settings                  | 71 |
| 12. 1. | Change the LAN Settings                                  | 72 |
| 12. 2. | Set Up Link Aggregation                                  | 72 |
| 12.3.  | Configure to Support IPTV Service                        | 73 |
| 12. 4. | Specify DHCP Server Settings                             | 74 |
| 12. 5. | Set Up a Dynamic DNS Service Account                     | 76 |
|        | Create Static Routes                                     |    |
| 12.7.  | Specify Wireless Settings                                | 79 |
| 12.8.  | Use WPS for Wireless Connection                          | 82 |
|        | 12. 8. 1.Set the Router's PIN                            | 82 |
|        | 12. 8. 2.Use the WPS Wizard for Wi-Fi Connections        | 83 |
| 12. 9. | Schedule Your Wireless Function                          | 83 |

| Chap   | ter 13.Manage the Router                                 | 85  |
|--------|----------------------------------------------------------|-----|
| 13. 1. | Set Up System Time                                       | 86  |
| 13. 2. | Control LEDs                                             | 87  |
| 13.3.  | Test the Network Connectivity                            | 88  |
| 13. 4. | Test Your Internet Speed                                 |     |
| 13. 5. | Upgrade the Firmware                                     | 90  |
|        | 13. 5. 1.Online Upgrade                                  | 91  |
|        | 13. 5. 2.Manual Upgrade                                  | 91  |
|        | 13. 5. 3.Restore Interrupted Upgrade After Power Failure | 92  |
| 13.6.  | Backup and Restore Configuration Settings                | 92  |
|        | Change the Administrator Account                         |     |
| 13.8.  | Password Recovery                                        | 94  |
| 13.9.  | Local Management                                         | 95  |
|        | . Remote Management                                      |     |
| 13. 11 | . System Log                                             | 97  |
| 13. 12 | . Monitor the Internet Traffic Statistics                | 99  |
|        |                                                          |     |
| FAQ.   |                                                          | 101 |
|        |                                                          |     |

## **About This Guide**

This guide is a complement of Quick Installation Guide. The Quick Installation Guide instructs you on quick internet setup, and this guide provides details of each function and shows you the way to configure these functions appropriate to your needs.

When using this guide, please notice that features of the router may vary slightly depending on the model and software version you have, and on your location, language, and internet service provider. All screenshots, images, parameters and descriptions documented in this guide are used for demonstration only.

#### Conventions

In this guide the following conventions are used:

| Convention                 | Description                                                                                                    |
|----------------------------|----------------------------------------------------------------------------------------------------|
| Underlined                 | Underlined words or phrases are hyperlinks. You can click to redirect to a website or a specific section.                                                                                                    |
| Teal                       | Contents to be emphasized and texts on the web page are in teal, including the menus, items, buttons, etc.                                                                                                    |
| >                          | The menu structures to show the path to load the corresponding page. For example, Advanced > Wireless > MAC Filtering means the MAC Filtering function page is under the Wireless menu that is located in the Advanced tab.                |
| Note:                      | Ignoring this type of note might result in a malfunction or damage to the device.                                                                                                    |
| Ø Tips:                    | Indicates important information that helps you make better use of your device.                                                                                                    |
| symbols on the web<br>page | <ul> <li>Click to edit the corresponding entry.</li> <li>Click to delete the corresponding entry.</li> <li>Click to enable or disable the corresponding entry.</li> <li>Click to view more information about items on the page.</li> </ul> |

<sup>\*</sup>Maximum wireless signal rates are the physical rates derived from IEEE Standard 802.11 specifications. Actual wireless data throughput and wireless coverage are not guaranteed and will vary as a result of network conditions, client limitations, and environmental factors, including building materials, obstacles, volume and density of traffic, and client location.

#### More Info

The latest software, management app and utility can be found at Download Center at <a href="https://www.tp-link.com/support">https://www.tp-link.com/support</a>.

The Quick Installation Guide can be found where you find this guide or inside the package of the router.

<sup>\*</sup>Use of MU-MIMO and 1024-QAM requires clients to also support those functions.

Specifications can be found on the product page at <a href="https://www.tp-link.com">https://www.tp-link.com</a>.

A Technical Support Forum is provided for you to discuss our products at <a href="https://forum.tp-link.com">https://forum.tp-link.com</a>.

Our Technical Support contact information can be found at the Contact Technical Support page at <a href="https://www.tp-link.com/support">https://www.tp-link.com/support</a>.

## Chapter 1

# **Get to Know About Your Router**

This chapter introduces what the router can do and shows its appearance.

It chapter contains the following sections:

- Product Overview
- Appearance

## 1. 1. Product Overview

Archer AX6000, TP-Link's first router with next-generation 802.11ax Wi-Fi Technology, achieves Wi-Fi performance at its ultimate level. The revolutionary combination of OFDMA, 8×8 MU-MIMO and 1024QAM improve throughput by 4 times and dramatically increase the whole network capacity and efficiency. It's also backwards compatible with 802.11a/b/g/n/ac.

Moreover, it is simple and convenient to set up and use the TP-Link router due to its intuitive web interface and the powerful Tether app.

## 1.2. Appearance

### 1. 2. 1. The Back Panel

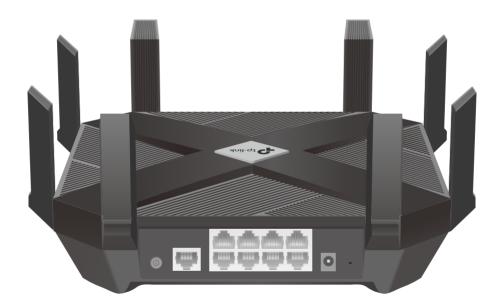

The router's ports (view from left to right) are located on the rear panel.

| Item                | Description                                                                                                   |
|---------------------|----------------------------------------------------------------------------------------------------|
| Power On/Off Button | Press this button to power on or off the router.                                                              |
| 2.5 Giga WAN Port   | For connecting to a DSL/Cable modem, or an Ethernet jack.                                                     |
| LAN Ports (1-8)     | For connecting your PC or other wired devices to the router.                                                  |
| Power Port          | For connecting the router to power socket via the provided power adapter.                                     |
| Reset Button        | Use a pin to press and hold the button until the LED begins circulating blue to its factory default settings. |

### 1. 2. 2. The Front & Side Panel

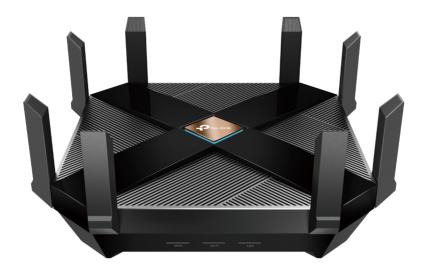

The router's LED is on the top panel and buttons are located on the side panel. You can check the router's working status by following the LED Explanation table.

## **LED Explanation**

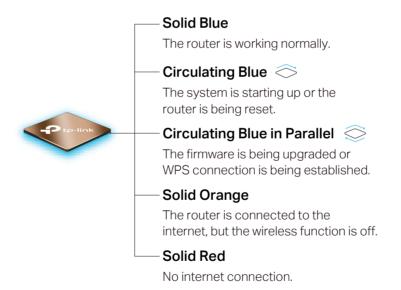

## **Button Explanation**

| Item         | Description                                                                                           |
|--------------|----------------------------------------------------------------------------------------------------|
| WPS Button   | Press the WPS button, and immediately press the WPS button on your client to start the WPS process.   |
| Wi-Fi Button | Press and hold the Wi-Fi button for 2 seconds to turn on or off the wireless function of your router. |
| LED Button   | Press the LED button to turn on or off the LED of your router.                                        |

## Chapter 2

## **Connect the Hardware**

This chapter contains the following sections:

- Position Your Router
- Connect Your Router

Chapter 2 Connect the Hardware

## 2. 1. Position Your Router

 The product should not be located in a place where it will be exposed to moisture or excessive heat.

- Place the router in a location where it can be connected to multiple devices as well as to a power source.
- Make sure the cables and power cord are safely placed out of the way so they do not create a tripping hazard.
- The router can be placed on a shelf or desktop.
- Keep the router away from devices with strong electromagnetic interference, such as Bluetooth devices, cordless phones and microwaves.

## 2. 2. Connect Your Router

Follow the steps below to connect your router.

If your internet connection is through an Ethernet cable from the wall instead of through a DSL / Cable / Satellite modem, connect the Ethernet cable directly to the router's Internet port, and then follow Step 1, 5 and 6 to complete the hardware connection.

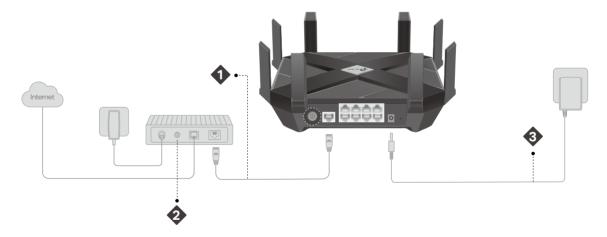

- 1. Place the router horizontally and extend the antennas to the maximum angle.
- 2. Turn off the modem, and remove the backup battery if it has one.
- 3. Connect the modem to the router's WAN port with an Ethernet cable.
- 4. Turn on the modem, and then wait about 2 minutes for it to restart.
- 5. Connect the power adapter to the router and turn on the router.
- 6. Verify the LED on the top is solid on (red or blue) before moving on.

  Note:

If the LED is off, press the LED button for about 1 second, and then check the LED again.

7. Connect your computer to the router.

Chapter 2 Connect the Hardware

#### • Method 1: Wired

Turn off the Wi-Fi on your computer and connect the devices as shown below.

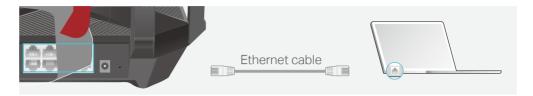

### • Method 2: Wirelessly

- 1) Find the SSID (Network Name) and Wireless Password printed on the label at the bottom of the router.
- 2) Click the network icon of your computer or go to Wi-Fi Settings of your smart device, and then select the SSID to join the network.

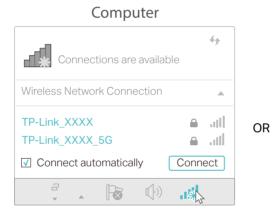

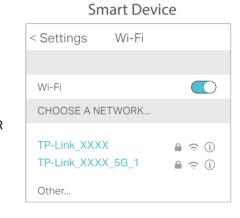

8

Chapter 2 Connect the Hardware

#### · Method 3: Use the WPS button

Wireless devices that support WPS, including Android phones, tablets, and most USB network cards, can be connected to your router through this method.

#### Note:

- WPS is not supported by iOS devices.
- The WPS function cannot be configured if the wireless function of the router is disabled. Also, the WPS function will be disabled if your wireless encryption is WEP. Please make sure the wireless function is enabled and is configured with the appropriate encryption before configuring the WPS.
  - 1) Tab the WPS icon on the device's screen. Here we take an Android phone for instance.
  - 2) Within two minutes, press the WPS button on your router.

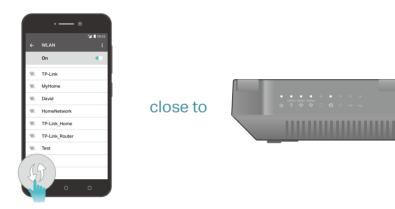

## Chapter 3

## **Log In to Your Router**

With a web-based utility, it is easy to configure and manage the router. The web-based utility can be used on any Windows, Mac OS or UNIX OS with a Web browser, such as Microsoft Internet Explorer, Mozilla Firefox or Apple Safari.

Follow the steps below to log in to your router.

- Set up the TCP/IP Protocol in Obtain an IP address automatically mode on your computer.
- 2. Visit <a href="http://tplinkwifi.net">http://tplinkwifi.net</a>, and create a login password for secure management purposes. Then click Let's Get Started to log in.

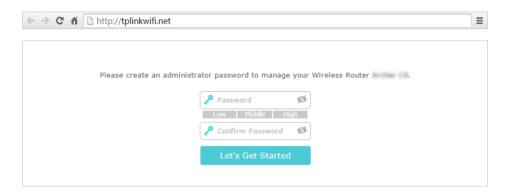

#### Note:

- If the login window does not appear, please refer to the FAQ Section.
- If you have registered a TP-Link ID and bound your cloud router to it, the login password you created here will be invalid. Please log in to the cloud router using your TP-Link ID.

## Chapter 4

## **Set Up Internet Connection**

This chapter introduces how to connect your router to the internet. The router is equipped with a web-based Quick Setup wizard. It has necessary ISP information built in, automates many of the steps and verifies that those steps have been successfully completed. Furthermore, you can also set up an IPv6 connection if your ISP provides IPv6 service.

It contains the following sections:

- Use Quick Setup Wizard
- Manually Set Up Your Internet Connection
- Set Up the Router as an Access Point
- Set Up an IPv6 Internet Connection

## 4. 1. Use Quick Setup Wizard

The Quick Setup Wizard will guide you to set up your router.

#### Ø Tips:

If you need the IPv6 internet connection, please refer to the section of Set Up an IPv6 Internet Connection.

Follow the steps below to set up your router.

- 1. Visit <a href="http://tplinkwifi.net">http://tplinkwifi.net</a>, and log in with the password you set for the router.
- 2. Click Quick Setup on the top of the page. Then follow the step-by-step instructions to connect your router to the internet.
- 3. To enjoy a more complete service from TP-Link (remote management, TP-Link DDNS, and more.), log in with your TP-Link ID or click Resigter Now to get one. Then follow the instructions to bind the cloud router to your TP-Link ID.

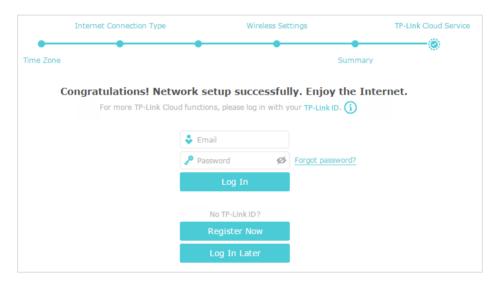

#### Note:

- To learn more about the TP-Link Cloud service, please refer to the TP-Link Cloud Service section.
- If you do not want to register a TP-Link ID now, you may click Log In Later to proceed.
- If you have changed the preset wireless network name (SSID) and wireless password during the Quick Setup process, all your wireless devices must use the new SSID and password to connect to the router.

## 4. 2. Manually Set Up Your Internet Connection

In this part, you can check your current internet connection settings. You can also modify the settings according to the service information provided by your ISP.

Follow the steps below to check or modify your internet connection settings.

- 1. Visit <a href="http://tplinkwifi.net">http://tplinkwifi.net</a>, and log in with your TP-Link ID or the password you set for the router.
- 2. Go to Basic > Internet.
- 3. Select your internet connection type from the drop-down list.

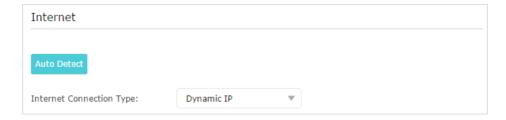

#### Note:

If you are unsure of what your connection type is, click Auto Detect. Since different connection types require different cables and connection information, you can also refer to the demonstrations in Step 4 to determine your connection type.

- 4. Follow the instructions on the page to continue the configuration. Parameters on the figures are just used for demonstration.
  - 1) If you choose Dynamic IP, you need to select whether to clone the MAC address. Dynamic IP users are usually equipped with a cable TV or fiber cable.

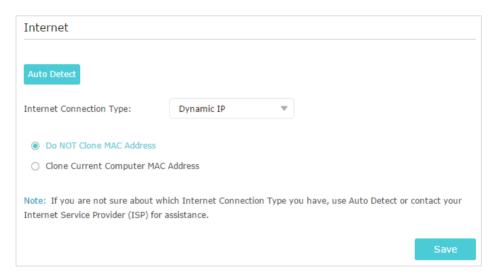

2) If you choose Static IP, enter the information provided by your ISP in the corresponding fields.

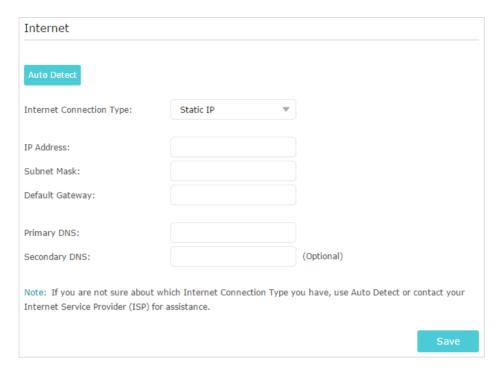

3) If you choose PPPoE, enter the username and password provided by your ISP. PPPoE users usually have DSL cable modems.

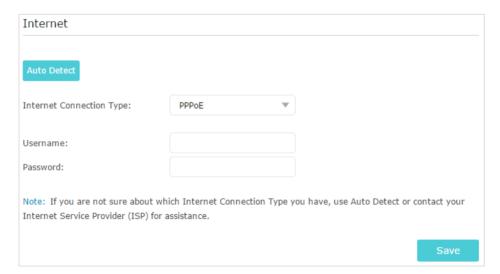

4) If you choose L2TP, enter the username and password and choose the Secondary Connection provided by your ISP. Different parameters are needed according to the Secondary Connection you have chosen.

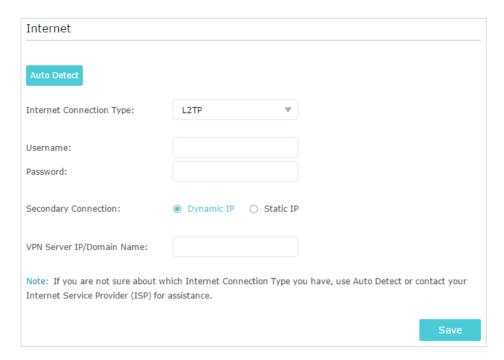

5) If you choose PPTP, enter the username and password, and choose the Secondary Connection provided by your ISP. Different parameters are needed according to the Secondary Connection you have chosen.

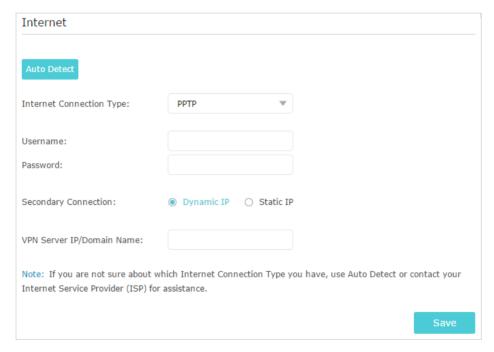

- 5. Click Save.
- 6. To check your internet connection, click Network Map on the left of the page. After the connection succeeds, the screen will display as follows. Here we take PPPoE as an example.

#### Note:

It may take 1-2 minutes to make the settings valid.

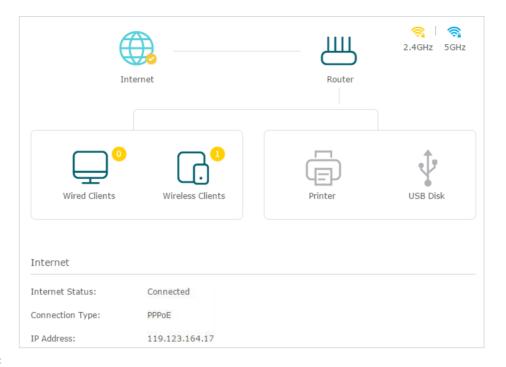

#### Tips:

- If your internet connection type is BigPond Cable, please go to Advanced > Network > Internet to set your router.
- If you use Dynamic IP and PPPoE and you are provided with any other parameters that are not required on the page, please go to Advanced > Network > Internet to complete the configuration.
- If you still cannot access the internet, refer to the <u>FAQ</u> section for further instructions.

## 4. 3. Set Up the Router as an Access Point

The router can work as an access point, transforming your existing wired network to a wireless one.

- 1. Visit <a href="http://tplinkwifi.net">http://tplinkwifi.net</a>, and log in with your TP-Link ID or the password you set for the router.
- 2. Go to Advanced > Operation Mode, select Access Point and click Save. The router will reboot and switch to Access Point mode.

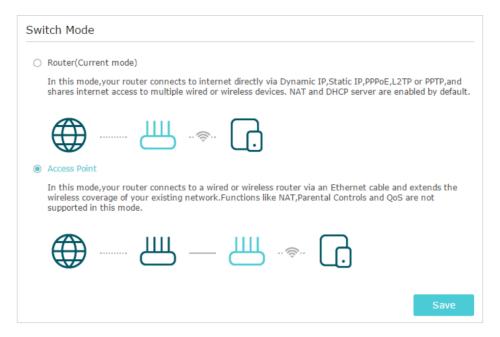

- 3. After rebooting, connect the router to your existing wired router via an Ethernet cable.
- 4. Log in again to the web management page <a href="http://tplinkwifi.net">http://tplinkwifi.net</a>, and click Quick Setup.
- 5. Configure your wireless settings and click Next.

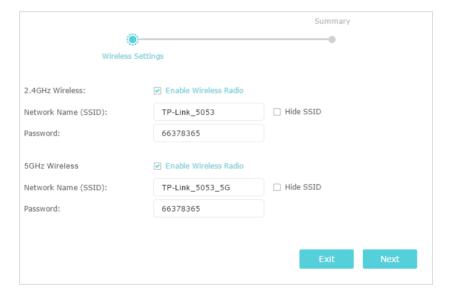

6. Confirm the information and click Save. Now, you can enjoy Wi-Fi.

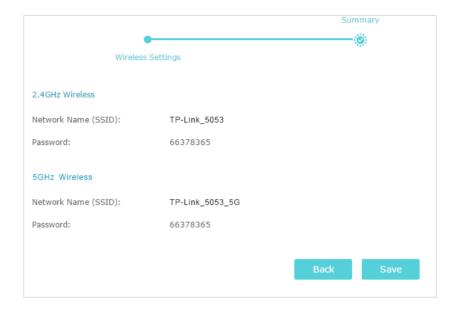

- Tips:
- · Functions, such as Parental Controls, Qos and NAT Forwarding, are not supported in the Access Point mode.
- Functions, such as Guest Network, are the same as those in the Router mode.

## 4. 4. Set Up an IPv6 Internet Connection

Your ISP provides information about one of the following IPv6 internet connection types: PPPoE, Dynamic IP(SLAAC/DHCPv6), Static IP, 6to4 tunnel, Pass-Through (Bridge).

- 1. Visit <a href="http://tplinkwifi.net">http://tplinkwifi.net</a>, and log in with your TP-Link ID or the password you set for the router.
- 2. Go to Advanced > IPv6.
- 3. Enable IPv6 and select the internet connection type provided by your ISP.
- Ø Tips

If you do not know what your internet connection type is, contact your ISP or judge according to the already known information provided by your ISP.

- 4. Fill in information as required by different connection types. Red blanks must be filled in.
  - 1) Static IP: Fill in blanks and click Save.

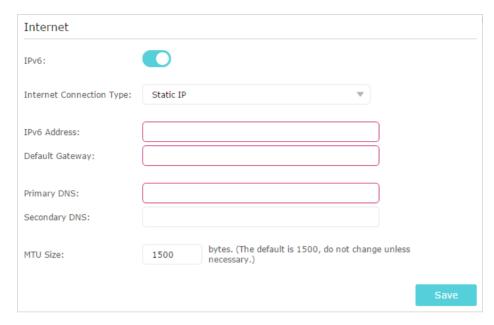

2) Dynamic IP(SLAAC/DHCPv6): Click Advanced to input further information if your ISP requires. Click Save and then click Renew.

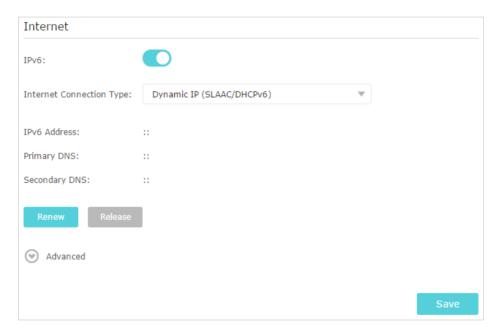

3) PPPoE: By default, the router uses the IPv4 account to connect to the IPv6 server. Click Advanced to input further information if your ISP requires. Click Save and then click Connect.

#### Note:

If your ISP provides two separate accounts for the IPv4 and IPv6 connections, please untick the Use the same session with IPv4 connection checkbox and manually enter the username and password for the IPv6 connection.

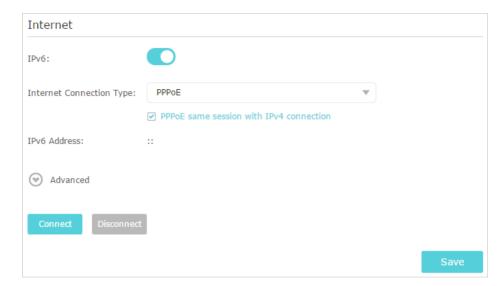

4) 6to4 Tunnel: An IPv4 internet connection type is a prerequisite for this connection type (Manually Set Up Your Internet Connection). Click Advanced to input further information if your ISP requires. Click Save and then click Connect.

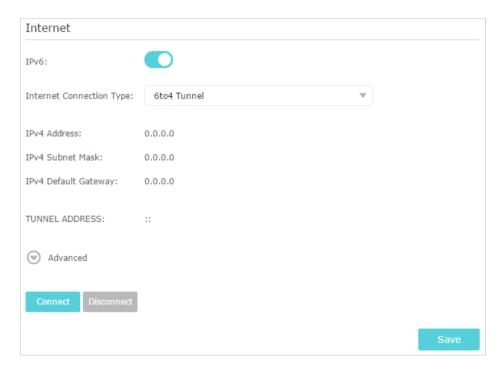

5) Pass-Through (Bridge): Click Save and skip to Step 6.

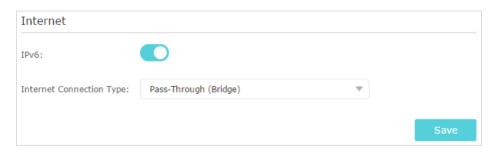

5. Configure LAN ports. Windows users are recommended to choose from the first two types. Fill in Address Prefix provided by your ISP, and click Save.

#### Tips:

Find Help on the web management page to know more about items.

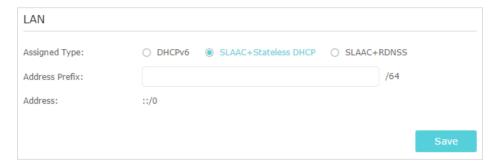

6. Click Status to check whether you have successfully set up an IPv6 connection. The following figure is an example of a successful PPPoE configuration.

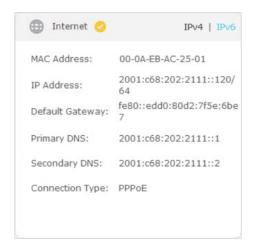

### Tips:

Visit the FAQ section if there is no internet connection.

## Chapter 5

## **TP-Link Cloud Service**

TP-Link Cloud service provides a better way to manage your cloud devices. Log in to your router with a TP-Link ID, and you can easily monitor and manage your home network when you are out and about via the Tether app on your smartphone or tablet. To ensure that your router stays new and gets better over time, the TP-Link Cloud will notify you when an important firmware upgrade is avaliable. Surely you can also manage multiple TP-Link Cloud devices with a single TP-Link ID.

This chapter introduces how to register a new TP-Link ID, bind or unbind TP-Link IDs to manage your router, and the Tether app with which you can manage your home network no matter where you may find yourself.

It contains the following sections:

- Register a TP-Link ID
- Change Your TP-Link ID Information
- Manage the User TP-Link IDs
- Manage the Router via the TP-Link Tether App

Chapter 5 TP-Link Cloud Service

## 5. 1. Register a TP-Link ID

If you have skipped the registration during the Quick Setup process, you can:

- 1. Visit <a href="http://tplinkwifi.net">http://tplinkwifi.net</a>, and log in with the password you set for the router.
- 2. Go to Basic > TP-Link Cloud.
- 3. Click Register Now and follow the instructions to register a TP-Link ID.

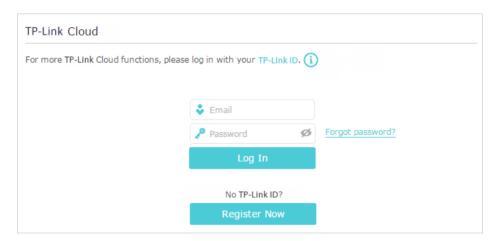

4. After activating your TP-Link ID, come back to the TP-Link Cloud page to log in. The TP-Link ID used to log in to the router for the first time will be automatically bound as an Admin.

#### Note

- To learn more about the Admin and User TP-Link ID, refer to Manage the User TP-Link IDs.
- · Once the router is bound to your TP-Link ID, you need to log in to the router with the TP-Link ID.
- Once you have registered a TP-Link ID on the web management page, you can only register another TP-Link ID via the
  Tether APP. Please refer to Manage the Router via the TP-Link Tether App to install the app and register a new one.
- If you want to unbind the admin TP-Link ID from your router, please go to Basic > TP-Link Cloud, an click Unbind in the
  Device Information section.

## 5. 2. Change Your TP-Link ID Information

Follow the steps below to change your email address and password of your TP-Link ID as needed.

- 1. Visit <a href="http://tplinkwifi.net">http://tplinkwifi.net</a>, and log in with your TP-Link ID.
- 2. Go to Basic > TP-Link Cloud, and focus on the Account Information section.
- > To change your email address:
- 1. Click M behind the Email.
- 2. Enter the password of your TP-Link ID, then a new email address. And click Save.

Chapter 5 TP-Link Cloud Service

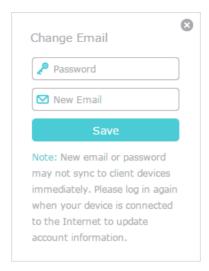

### > To change your password:

- 1. Click Mehind the Password.
- 2. Enter the current password, then a new password twice. And click Save.

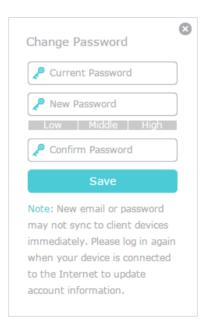

## 5. 3. Manage the User TP-Link IDs

The TP-Link ID used to log in to the router for the first time will be automatically bound as the Admin account. An admin account can add or remove other TP-Link IDs to or from the same router as Users. All accounts can monitor and manage the router locally or remotely, but user accounts cannot:

• Reset the router to its factory default settings either on the web management page or in the Tether app.

Add/remove other TP-Link IDs to/from the router.

### 5. 3. 1. Add TP-Link ID to Manage the Router

- 1. Visit <a href="http://tplinkwifi.net">http://tplinkwifi.net</a>, and log in with your TP-Link ID.
- 2. Go to Basic > TP-Link Cloud, and focus on the Bound Accounts section.
- 3. Click Bind, enter another TP-Link ID as needed and click Save.

#### Note:

If you need another TP-Link ID, please register a new one via the Tether app. Please refer to <u>Manage the Router via the TP-Link Tether App</u> to install the app and register a new TP-Link ID.

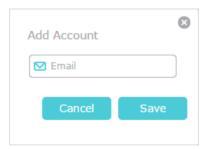

4. The new TP-Link ID will be displayed in the Bound Accounts table as a User.

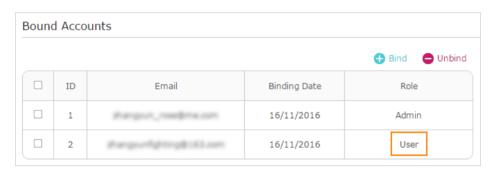

## 5. 3. 2. Remove TP-Link ID(s) from Managing the Router

- 1. Visit <a href="http://tplinkwifi.net">http://tplinkwifi.net</a>, and log in with your TP-Link ID.
- 2. Go to Basic > TP-Link Cloud, and focus on the Bound Accounts section.
- 3. Tick the checkbox(es) of the TP-Link ID(s) you want to remove and click Unbind.

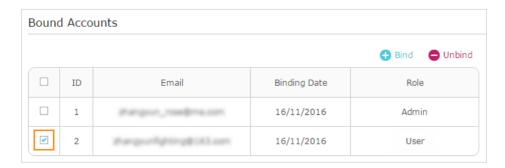

Chapter 5 TP-Link Cloud Service

## 5. 4. Manage the Router via the TP-Link Tether App

The Tether app runs on iOS and Android devices, such as smartphones and tablets.

1. Launch the Apple App Store or Google Play store and search "TP-Link Tether" or simply scan the QR code to download and install the app.

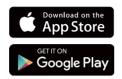

OR

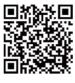

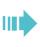

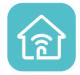

- 2. Connect your device to the router's wireless network.
- 3. Launch the Tether app, select the model of your router and log in with your TP-Link ID or the password your set for the router.
- 4. Manage your router as needed.

#### Note:

If you need to remotely access your router from your smart devices, you need:

- Log in with your TP-Link ID. If you don't have one, refer to Register a TP-Link ID.
- · Make sure your smartphone or tablet can access the internet with cellular data or a Wi-Fi network.

## Chapter 6

## **Guest Network**

This function allows you to provide Wi-Fi access for guests without disclosing your main network. When you have guests in your house, apartment, or workplace, you can create a guest network for them. In addition, you can customize guest network options to ensure network security and privacy.

It contains the following sections:

- Create a Network for Guests
- Customize Guest Network Options

## 6. 1. Create a Network for Guests

1. Visit <a href="http://tplinkwifi.net">http://tplinkwifi.net</a>, and log in with your TP-Link ID or the password you set for the router.

- 2. Go to Advanced > Guest Network. Locate the Wireless section.
- 3. Create a guest network as needed.
  - 1) Enable 2.4GHz Wireless network or 5GHz Wireless network.
  - 2) Customize the SSID. Don't select Hide SSID unless you want your guests to manually input the SSID for guest network access.
  - 3) Select the Security type.
  - If No security is selected, no password is needed to access your guest network.
  - If WAP/WPA2-Personal is selected, keep the default Version and Encryption values, and customize your own password.
  - If Portal is selected, please refer to Set Portal Authentication to personalize the anthentication login page for your guests.

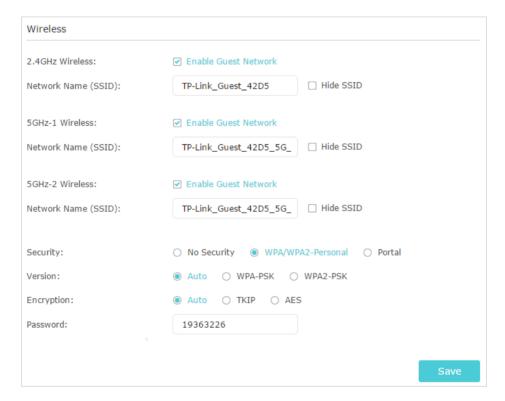

4. Click Save. Now your guests can access your guest network using the SSID and password you set!

Tips:

To view guest network information, go to Advanced > Status and locate the Guest Network section.

5.

## 6. 2. Customize Guest Network Options

1. Visit <a href="http://tplinkwifi.net">http://tplinkwifi.net</a>, and log in with your TP-Link ID or the password you set for the router.

- 2. Go to Advanced > Guest Network. Locate the Settings section.
- 3. Customize guest network options according to your needs.

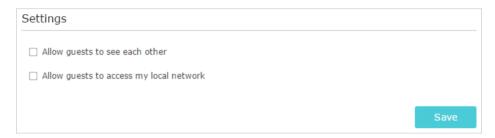

· Allow guests to see each other

Tick this checkbox if you want to allow the wireless clients on your guest network to communicate with each other via methods such as network neighbors and Ping.

Allow guests to access my local network

Tick this checkbox if you want to allow the wireless clients on your guest network to communicate with the devices connected to your router's LAN ports or main network via methods such as network neighbors and Ping.

4. Click Save. Now you can ensure network security and privacy!

@ Tips:

To view guest network information, go to Advanced > Status and locate the Guest Network section.

## Chapter 7

## **USB Settings**

This chapter describes how to use the USB ports to share files, media and a printer from the USB storage devices over your home network locally, or remotely through the internet.

The router supports USB external flash drives, hard drives and USB printers.

It contains the following sections:

- Access the USB Storage Device
- Media Sharing
- Printer Sharing

## 7. 1. Access the USB Storage Device

Insert your USB storage device into the router's USB port and then access files stored there locally or remotely.

#### @ Tips:

- If you use USB hubs, make sure no more than 4 devices are connected to the router.
- If the USB storage device requires using bundled external power, make sure the external power has been connected.
- If you use a USB hard drive, make sure its file system is FAT32, exFat, NTFS or HFS+.
- Before you physically disconnect a USB device from the router, safely remove it to avoid data damage: Go to Advanced > USB Settings > Device Settings and click Safely Remove.

### 7. 1. 1. Access the USB Device Locally

Insert your USB storage device into the router's USB port and then refer to the following table to access files stored on your USB storage device.

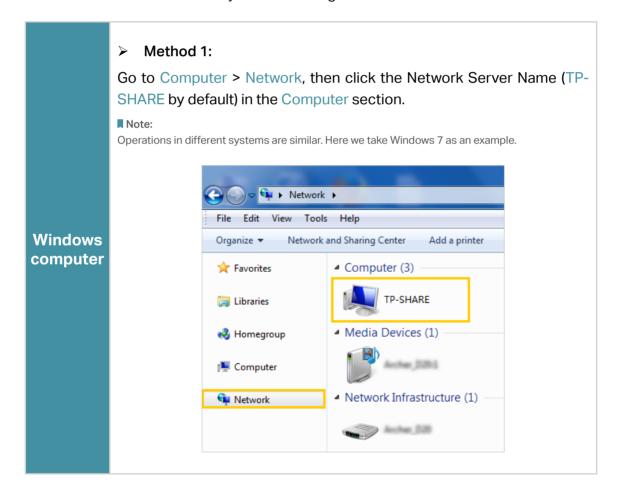

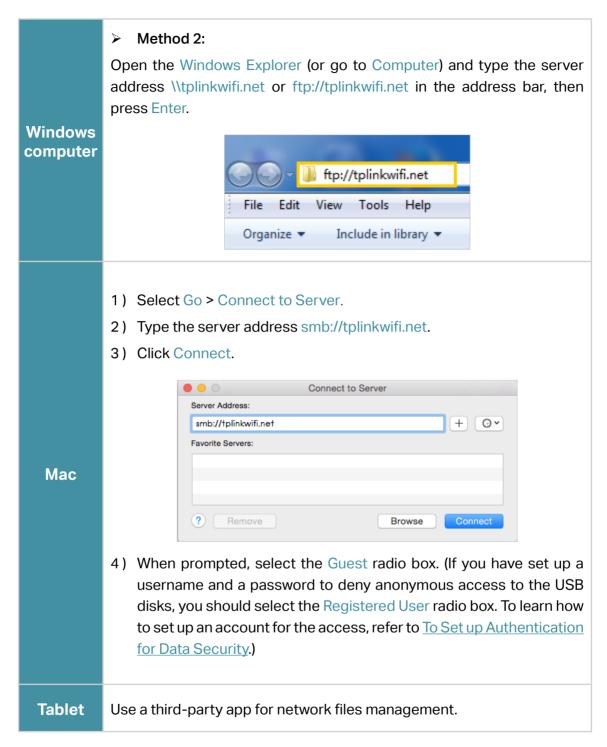

@ Tins

You can also access your USB disk by using your Network/Media Server Name as the server address. Refer to <u>To</u> <u>Customize the Address of the USB Disk</u> to learn more.

## 7. 1. 2. Access the USB Device Remotely

You can access your USB disk outside the local area network. For example, you can:

• Share photos and other large files with your friends without logging in to (and paying for) a photo-sharing site or email system.

- Get a safe backup for the materials for a presentation.
- Remove the files on your camera's memory card from time to time during the journey.

#### Note:

If your ISP assigns a private WAN IP address (such as 192.168.x.x or 10.x.x.x), you cannot use this feature because private addresses are not routed on the Internet.

Follow the steps below to configure remote access settings.

- Visit <a href="http://tplinkwifi.net">http://tplinkwifi.net</a>, and log in with your TP-Link ID or the password you set for the router.
- 2. Go to Advanced > USB Settings > Sharing Access page.
- 3. Tick the FTP(via Internet) checkbox, and then click Save.

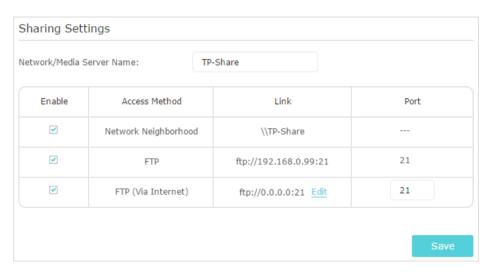

4. Refer to the following table to access your USB disk remotely.

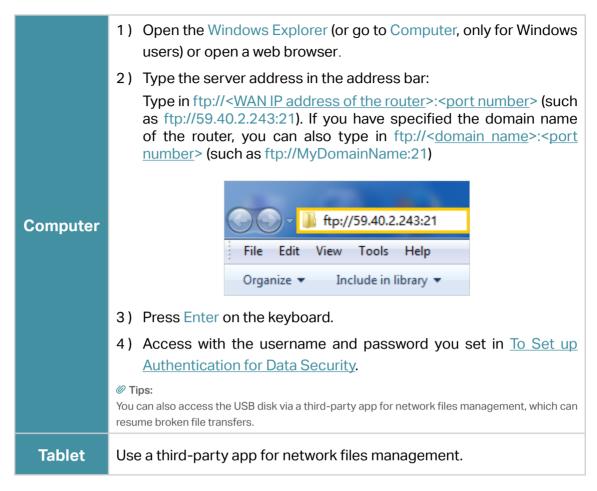

Tips:

Click Set Up a Dynamic DNS Service Account to learn how to set up a domain name for you router.

### 7. 1. 3. Customize the Access Settings

By default, all the network clients can access all folders on your USB disk. You can customize your sharing settings by setting a sharing account, sharing specific contents and setting a new sharing address on the router's web management page.

- 1. Visit <a href="http://tplinkwifi.net">http://tplinkwifi.net</a>, and log in with your TP-Link ID or the password you set for the router.
- 2. Go to Advanced > USB Settings > Sharing Access page.

#### To Customize the Address of the USB Disk

You can customize the server name and use the name to access your USB disk.

1. On the Sharing Settings part, make sure Network Neighborhood is ticked, and enter a Network/Media Server Name as you like, such as MyShare, then click Save.

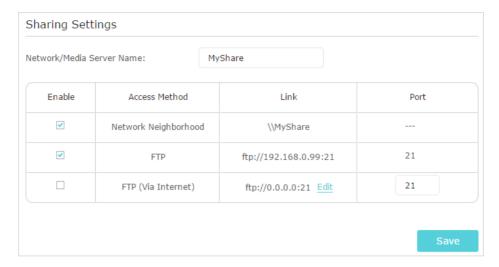

 Now you can access the USB disk by visiting \\MyShare (for Windows) or smb:// MyShare (for Mac).

### > To Only Share Specific Content

1. Focus on the Folder Sharing section. Click the button to disable Share All, then click Add to add a new sharing folder.

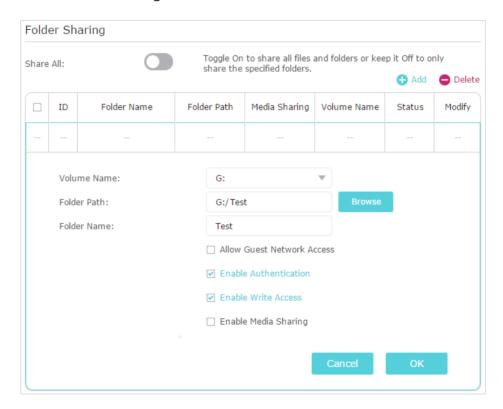

- 2. Select the Volume Name and Folder Path, then enter a Folder Name as you like.
- 3. Decide the way you share the folder:

 Enable Authentication: Tick to enable authentication for this folder sharing, and you will be required to log in to the Sharing Account to access the USB disk.
 Refer to To Set up Authentication for Data Security to learn more.

- Enable Write Access: If you tick this checkbox, network clients can modify this folder.
- Enable Media Sharing: Tick to enable media sharing for this folder, and you can view photos, play music and watch movies stored on the USB disk directly from DLNA-supported devices. Click <u>Media Sharing</u> to learn more.

#### 4. Click OK.

Tips:

The router can share 32 volumes at most. You can click  $\circ$  on the page to detach the corresponding volume you do not need to share

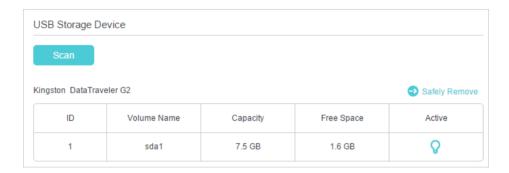

### To Set up Authentication for Data Security

You can set up authentication for your USB device so that network clients will be required to enter username and password when accessing the USB disk.

On the Sharing Account part, Choose Use Default Account or Use New Account.
 The username and password are both admin for default account. If your choose Use New Account, you have to customize the username and a password.

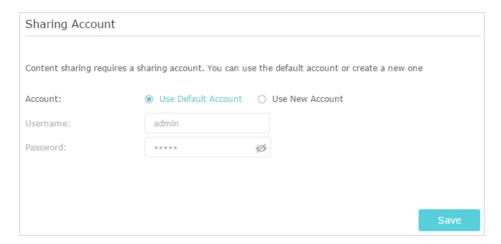

#### Note:

For Windows users, do not set the sharing username the same as the Windows username. Otherwise, Windows credential mechanism may cause the following problems:

- If the sharing password is also the same as the Windows password, authentication will not work since the Windows will automatically use its account information for USB access.
- If the sharing password is different from the Windows password, the Windows will be unable to remember your credentials and you will always be required to enter the sharing password for USB access.
- 2. Enable Authentication to apply the account you just set.
  - If you leave Share All enabled, click the button to enable Authentication for all folders.

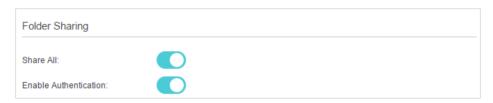

If Share All is disabled, enable Authentication for specific folders.

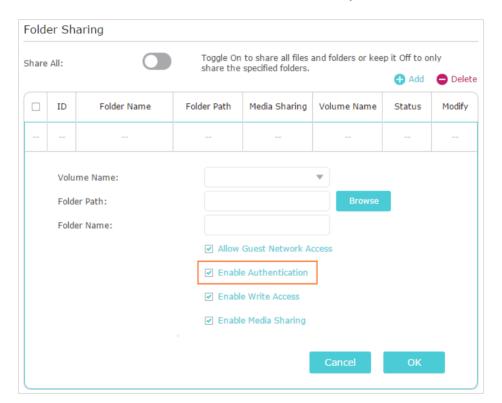

#### Note:

Due to Windows credential mechanism, you might be unable to access the USB disk after changing Authentication settings. Please log out from the Windows and try to access again. Or you can change the address of the USB disk by referring to To Customize the Address of the USB Disk.

## 7. 2. Media Sharing

The feature of Media Sharing allows you to view photos, play music and watch movies stored on the USB disk directly from DLNA-supported devices, such as your computer, tablet and PS2/3/4.

- When your USB disk is inserted into the router, your DLNA-supported devices (such as your computer and pad) connected to the router can detect and play the media files on the USB disks.
- 2. Refer to the following table for detailed instructions.

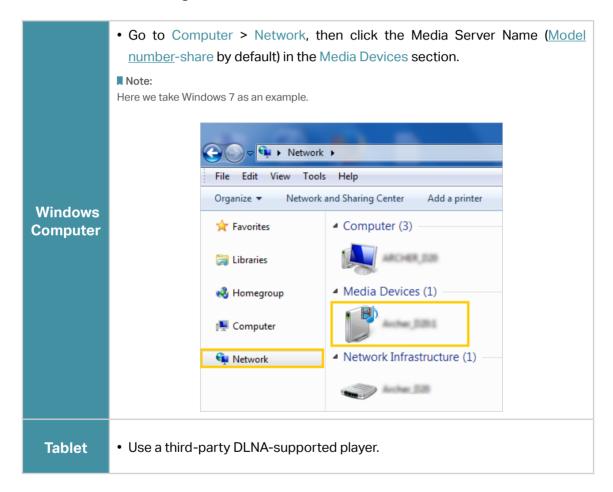

## 7. 3. Printer Sharing

The feature of Printer Sharing helps you share a printer with different computers connected to the router.

#### Note:

Printers unlisted on this page may be incompatible with the router: http://www.tp-link.com/common/compatible/print-server/.

1. Install the Driver of the Printer

Make sure you have installed the driver of the printer on each computer that needs printer service.

If you do not have the driver, contact the printer manufacturer.

#### 2. Connect the Printer

Cable a printer to the USB port with the USB cable. Wait several seconds until the USB LED becomes solid on.

### 3. Install the TP-Link USB Printer Controller Utility

TP-Link USB Printer Controller Utility helps you access the shared printer. Download and Install the utility on each computer that needs printer service.

- 1) Visit http://www.tp-link.com/app/usb/.
- 2) Click PC Utility (for Windows users) or Mac Utility to download the installation file and uncompress it.

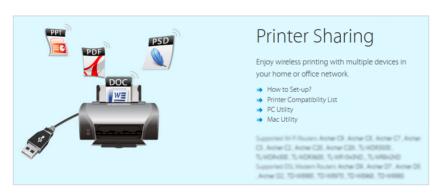

3) Open the uncompressed folder, then click TP-Link USB Printer Controller Setup (for Windows users) or TP-Link UDS Printer Controller Installer (for Mac users) to install the utility.

#### 4. Access the Printer

You should set the shared printer as Auto-Connect Printer on every computer that needs printer service.

- 1) Double-click the icon on your desktop to launch the USB Printer Controller.
- 2) Highlight the printer you share.

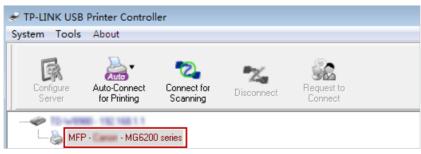

Windows

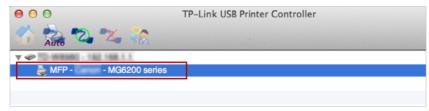

Mac

3) Click the Auto-Connect for printing tab to pull down a list, then select Set Auto-Connect Printer.

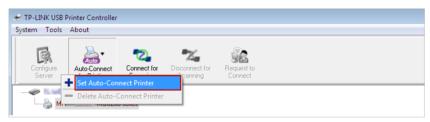

Windows

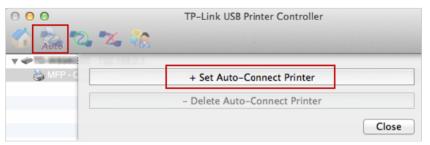

Mac

4) Select the printer you share, then click Apply.

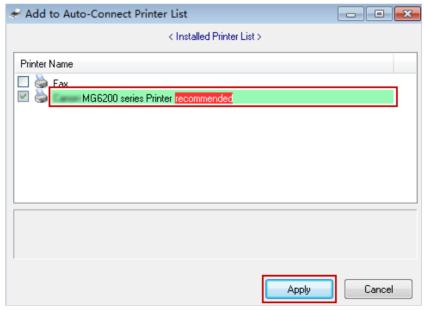

Windows